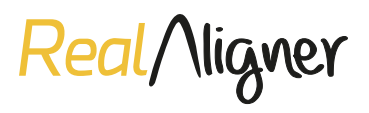

## **VISUALIZACIÓN DE CASOS EN LA PLATAFORMA** *Real***Aligner**

## **ACCESO PORTAL WEB**

- **Paso 1.** Entrar en la web *www.realaligner.com* en la parte de **Profesional.**
- **Paso 2.** Una vez dentro, se deberá pinchar en el botón **Portal.**
- **Paso 3.** Dicho botón llevará a la pantalla de **login,** donde se deberá introducir el **correo electrónico y contraseña** con los que el usuario se haya dado de alta.

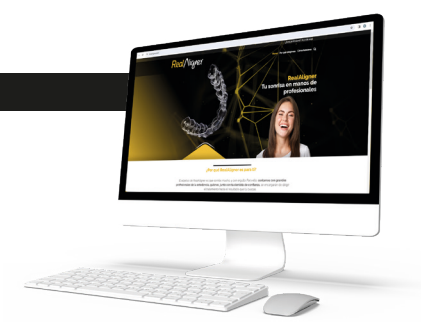

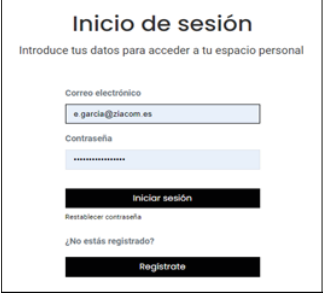

- **Paso 4.** Entrar en la sección **área de cliente,** donde se accederá a las distintas opciones que ofrece la plataforma.
- **Paso 5.** Acceder a la parte de **Tus casos clínicos.**
- Dentro de dicha sección, la plataforma muestra un **listado de casos clínicos,** segmentados por número de caso, fecha, datos del doctor, datos de la clínica y el estado en el que se encuentra.
- Al seleccionar cualquier de los casos del listado, se podrá acceder a toda la información sobre en qué **fase del proceso** se encuentra el caso y en qué **fecha** fue el último reporte que se produjo
- **Los cambios de fase** se producen a medida que la información es cargada en el sistema, por ejemplo, una vez recibidos los registros y comprobados su correcto formato, pasan automáticamente al estado **Planificación.**
- Todos estos cambios son comunicados al usuario mediante correos electrónicos, para que esté informado en todo momento de en qué etapa se encuentra su caso.
- **Paso 6.** Visualiza tu planificación, dentro de la sección Casos Clínicos opción de visualizar toda la información sobre el plan de tratamiento propuesto: medidas, ataches y la animación del caso para poder mostrar al paciente el plan de tratamiento diseñado para él.

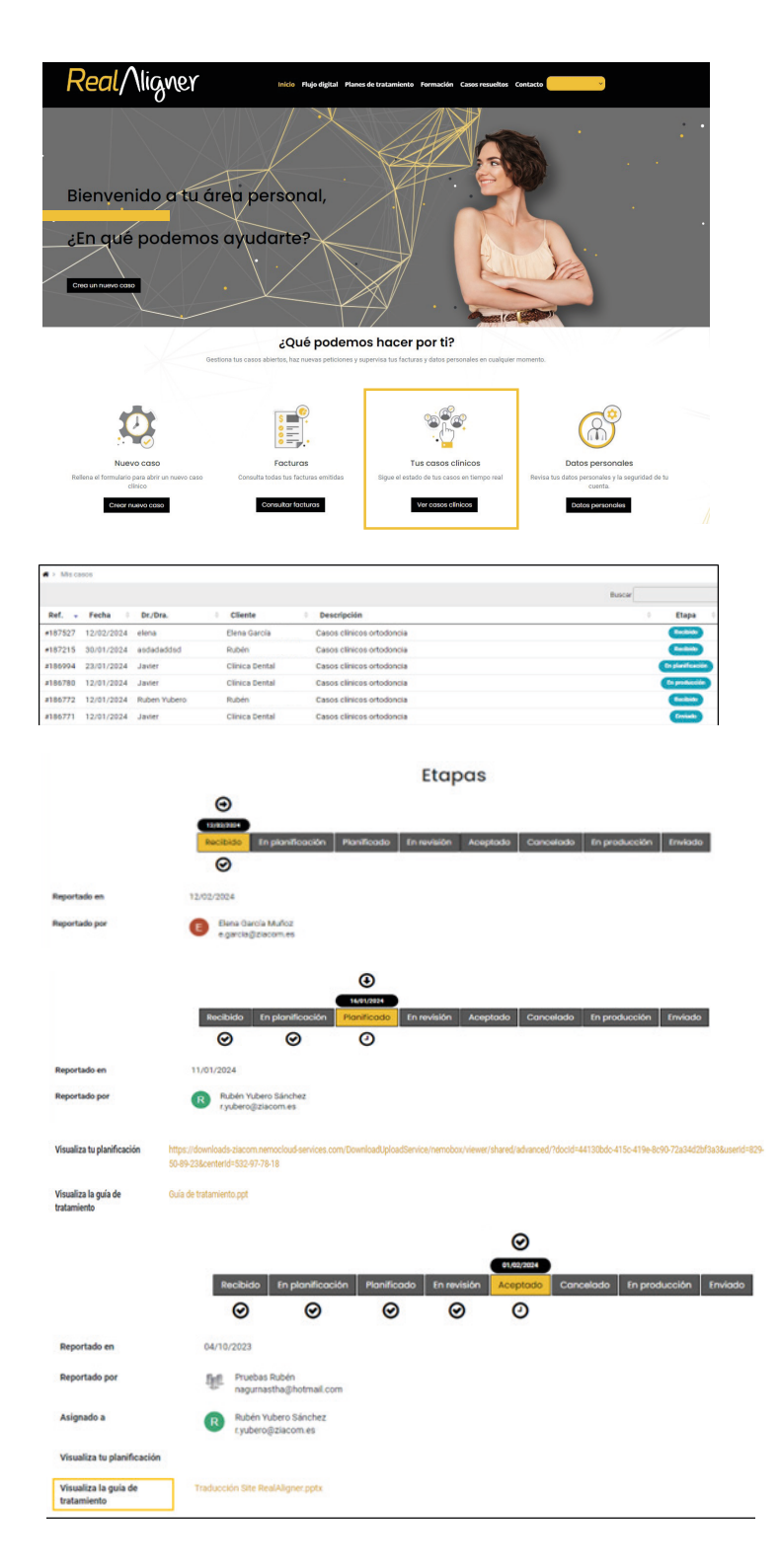

**Paso 7. Guía de tratamiento,** la sección donde estará disponible toda la información clínica del caso, incluyendo IPR propuesta, elementos accesorios, medidas y recomendaciones clínicas.

- Real/Nigner X/Nigre 0.0<br>0.0<br>0.0<br>0.0 --<br>--<br>----4 4 4 88<br>88<br>88 **CHARLED ACTES**<br>De Desser Lesse de<br>De Outure Ruege de  $\frac{1}{10}$  $\frac{1}{2}$  $\frac{1}{2}$  $\begin{array}{c} \bullet \circ \\ \bullet \circ \\ \bullet \circ \end{array}$  $\frac{1}{10}$  $\frac{4r}{4r}$ (약찬)(2010) NN NN 1912) 0.0<br>0.0<br>0.0°<br>0.0° 0.0<br>0.0<br>0.0°<br>0.0° ----<br>--<br>--<br>----<br>--<br>--4.0<br>4.1 0<br>7.3° 0.0<br>0.07<br>0.07  $\overline{\phantom{a}}$ L.
	- Cancelar el caso **Aceptar el caso Revisar el caso** Si está conforme, puede aceptar el caso.

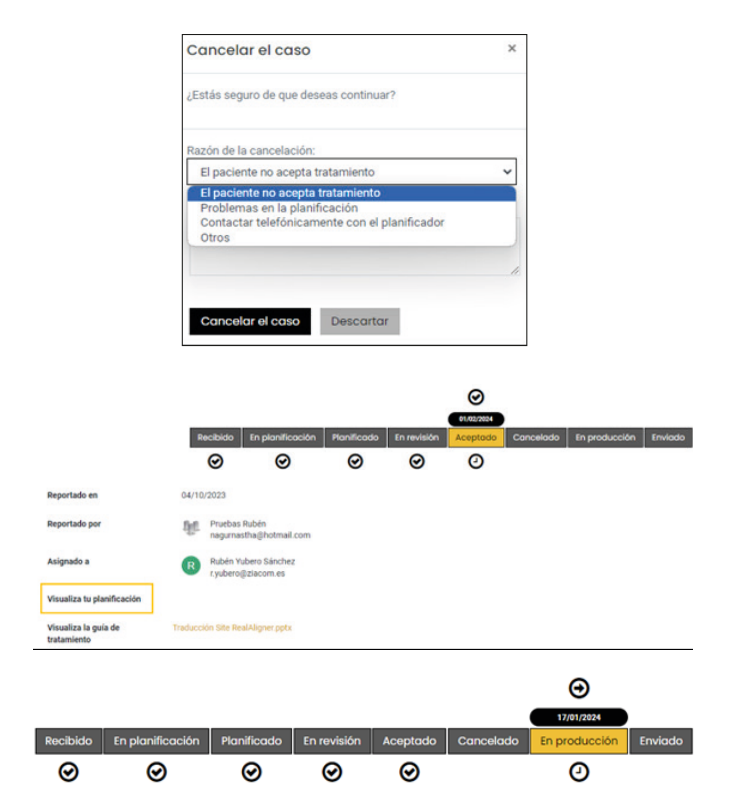

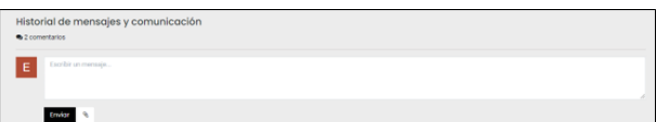

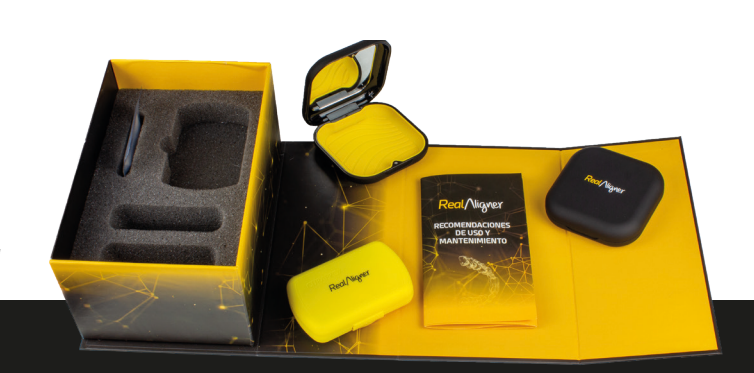

- **Paso 8. Decisión final.** Una vez se ha revisado el caso el usuario tendrá distintas opciones de elección dependiendo de la decisión tomada.
- En caso de **petición de revisión del caso,** la plataforma pone a disposición del usuario la opción de especificar el motivo de la revisión y, mediante un texto libre, explicar los cambios que se deben tener en cuenta para la replanificación.
- En el caso de **aceptación del caso,** automáticamente el sistema cambiará de etapa y el equipo de RealAligner recibirá la confirmación para comenzar con el proceso de producción.
- Una vez recibida la orden, se **iniciará el proceso de fabricación** de los alineadores. El usuario tendrá la posibilidad de seguir todo el proceso desde su sección etapas y será informado puntualmente de cualquier novedad de su caso.
- El usuario dispone de un apartado de **comunicación directa** con el equipo de *Real*Aligner mediante el cual podrá trasladar por escrito cualquier duda o consulta acerca de su caso, dichas consultas serán respondidas por el equipo de *Real*Aligner a la mayor brevedad.

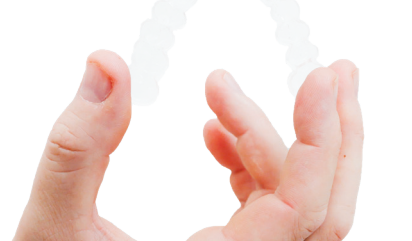

Bienvenid@ a la *¡Revolución de las sonrisas!*

## *www.realaligner.com*